# 日本薬科大学 2023年度<前期> 教科書および薬剤師国家試験対策参考書〈青本〉 WEB申込みのご案内

教科書注文WEBサイト『MyKiTS』(マイキッツ)にて販売し、ご自宅に配送いたします。スマートフォンや タブレットからでも申し込みが可能です。下記をよくご確認いただき、お間違えのないように購入ください。

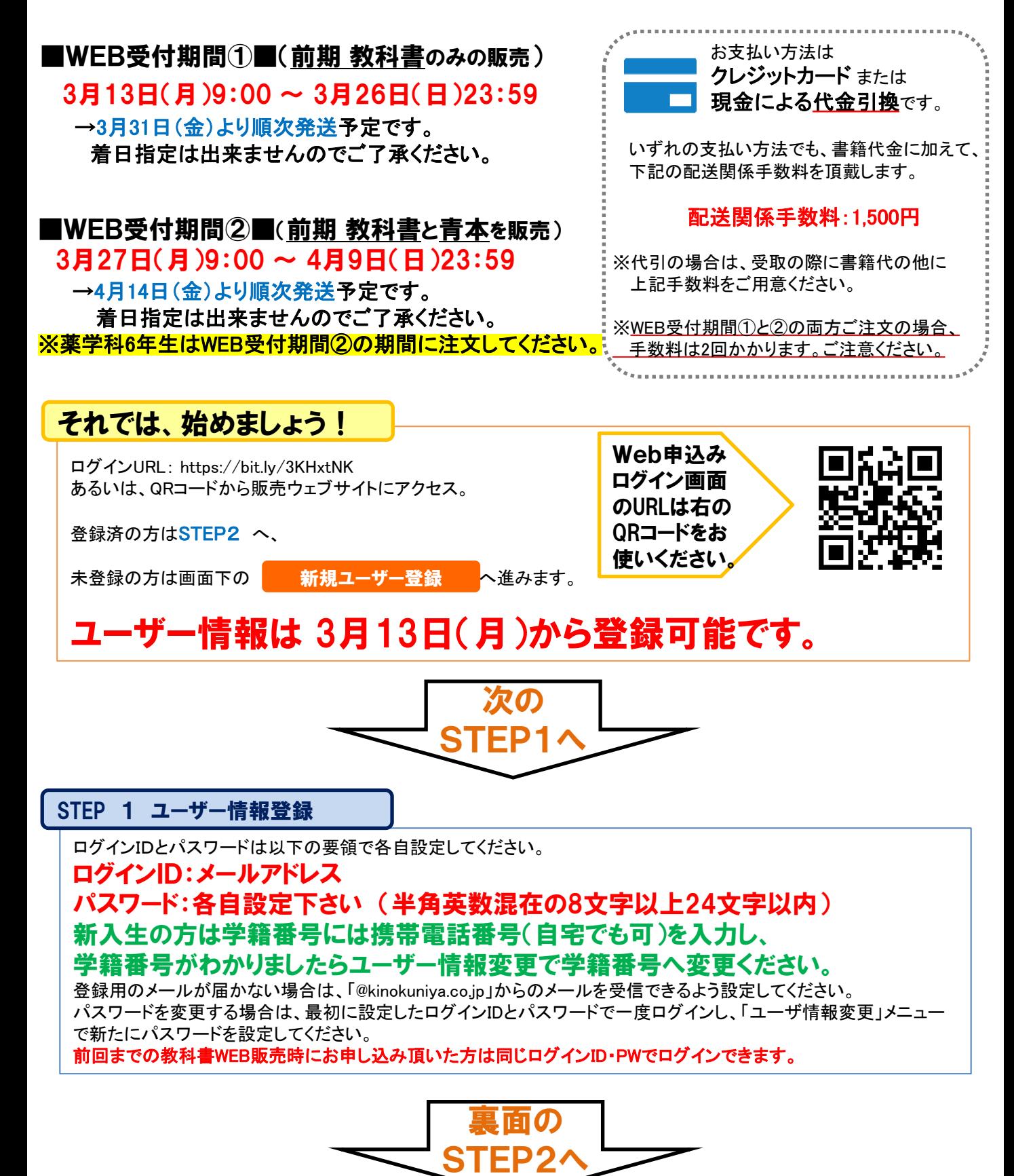

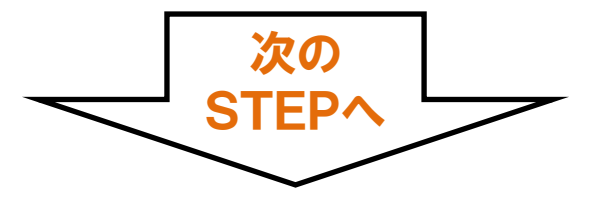

STEP 2 ログイン

# STEP 1で設定したログインID・パスワードを使ってログインしてください。

# STEP 3 教科書をえらぶ①

トップ画面で「教科書をえらぶ」メニューをクリックすると、教科書検索画面になります。絞り込みキーワードには「書 名」「教員名」「科目名」を使った検索が出来ます。また、学部・学科・学年で絞り込むこともできます。 青本をえらびたい場合は、学部で「青本」を選ぶか、検索欄に「青本」と入力すると「薬剤師国家試験対策参考書 〈青本〉①-⑨」が表示されますので、必要なものを購入ください。

※青本はWEB受付期間3/27~4/9のみでの販売です。3/13~3/26の期間は表示されませんのでご注意下さい。

#### STEP 4 教科書をえらぶ②

「教科書を表示」画面で、購入する教科書の冊数をプルダウンで選んでください。選び終わったら[買い物かごに入 れる]ボタンを押します。

#### STEP 5 教科書をえらぶ③

「買い物かご(未注文)」画面で、右側の[注文]チェックボックスにチェックを入れ、[注文する]ボタンを押してください。 次の「商品・決済方法確認」画面で注文内容を確認、配送先住所・お支払い方法を確認頂いて、[注文を確定する] ボタンを押してください。「受取場所」の選択は「宅配」のみとなります。以上で注文手続きは終わりです。

### STEP 6 注文内容を確認する

画面上方の「注文済みリスト」タブをクリックすると注文履歴を確認することができます。

# STEP 7 受取りと支払い

自宅配送となります。教科書代金に、1ページ目記載の配送関係手数料が加わります。 注文時に品切や未刊の教科書は、入荷次第別送致します。別送に配送関係手数料はかかりません。

※クレジットカード決済→お届けごとの決済となります。 ※代金引換→初回配送時に代金を一括でお支払い頂きます。

## STEP 8 完了

これで教科書の購入は完了です。

#### ◆お問い合わせ先◆ 株式会社紀伊國屋書店 首都圏北営業部 さいたま営業所 担当:平田 E-mail: mika\_hirata@kinokuniya.co.jp ※メールでお問い合わせの際は大学名、学籍番号、氏名を忘れずに明記してください。